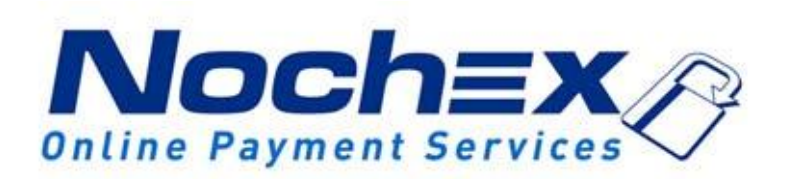

## **Installation Instructions Nochex Payment Module for Ubercart 3.x**

**A guide to the installation of the Nochex payment module for Ubercart. All the information you need to start accepting Nochex payments in Ubercart.**

> *Version 1.2 Updated 9 th April 2017*

Setting up Nochex as a Payment Option ............................3

Installation Instructions […….………………...………………………](#page-3-0) 4

## **Important**

Before using this guide you will need to have a Nochex account, if you haven't already signed up click the following link and choose between either a UK Trader or a Merchant account: [http://nochex.com/merchant](http://nochex.com/merchant-services/)[services/](http://nochex.com/merchant-services/)

## **Setting Up Nochex as a Payment Option**

- <span id="page-2-0"></span> With the Nochex payments module installed you can not only accept credit card payments but also Nochex members can pay using their Nochex account.
- Customers don't even need a Nochex account to make payments through Nochex making it quick and easy for customers to make payments.
- Nochex uses anti-fraud protection like 3D Secure the leading "Internet Authentication Protocol" designed by Visa and MasterCard, to ensure your customers can make payments in confidence.
- Emails are sent directly from Nochex giving payment confirmation both to the customer and the seller.

The installation instructions below explain how to setup Nochex as a payment option in Ubercart.

## <span id="page-3-0"></span>**Installation Instructions**

- 1. Firstly make sure you have downloaded the module file that can be found here: <https://support.nochex.com/kb/faq.php?id=155>
- 2. Extract the "*Nochex\_Module\_Ubercart.zip"* archive.
- 3. Once completed. Go to the location of your files for Ubercart on your server, and locate the payment modules, which can be found somewhere like: <http://mywebsite.com/drupal/sites/all/modules/ubercart/payment/>
- 4. Now locate the uc nochex folder, which can be found in the extracted "*Nochex\_Module\_Ubercart"* folder. Transfer the uc\_nochex folder to be with the rest of the payment modules for Ubercart.
- 5. Once copied, go to your Drupal website and locate the newly attached Nochex module. Which can be found by going to the modules section > Ubercart - Payment. Next, select the Nochex module.

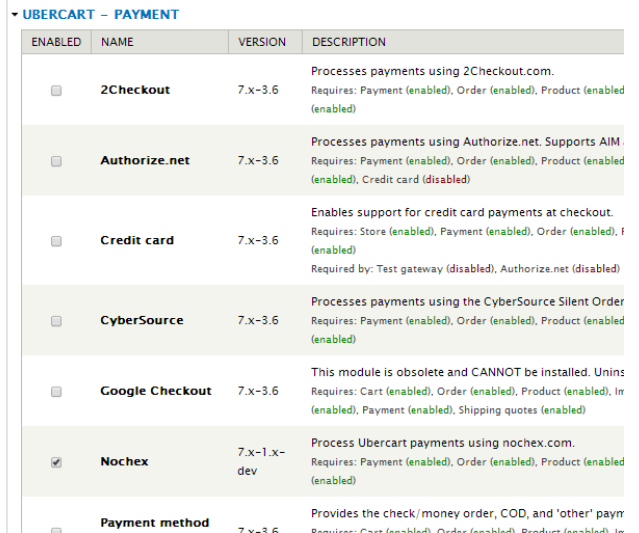

- 6. Save configuration.
- 7. Go to your payment configuration on your Ubercart store, which can be found somewhere like: Store > Configuration > Payment Methods.

8. Nochex should be visible on the configuration screen. Press the settings operation to update your details.

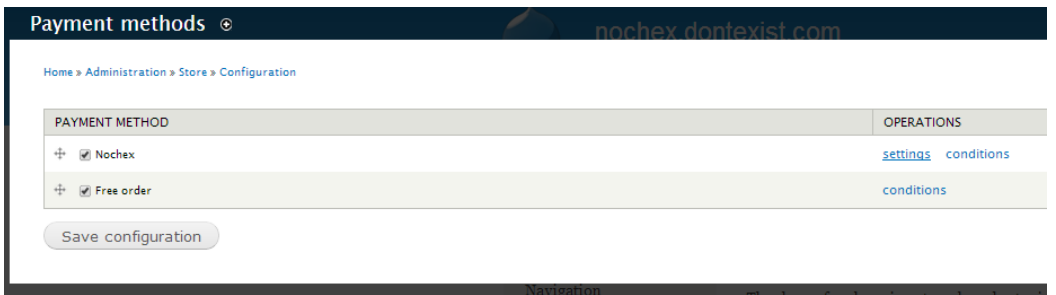

- 9. Once the form has loaded, fill in the relevant information,
- 10. To test the Nochex payment option complete a test transaction. Make sure **Test Mode** in the admin section is set to *yes*.
- 11. There are options to change the order statuses, whether they are new, successful and cancelled. There is also an option to hide billing details, show detailed product information, and postage by pressing the box next to the feature from an empty box to a tick.

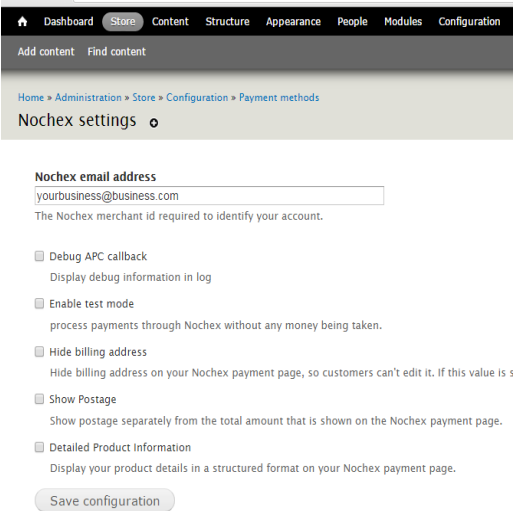

12. Always remember to change the **Test Mode** field from *Ticked* to *Unticked* when you want to start accepting live payments.

**Nb. Uncheck the test mode field if you want to accept live transactions.**

- 13. Once completed, save configuration.
- 14. Finally, go through the checkout process to check that everything is working correctly.